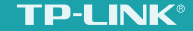

# 引领你的4G时代 4G无线路由器 详细配置指南

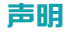

Copyright© 2015 普联技术有限公司

版权所有,保留所有权利

未经普联技术有限公司明确书面许可,任何单位或个人不得擅自仿制、复制、誊抄或转译本手册部分或全部内容,且不得以营利为目的进行任何方式 (电子、影印、录制等)的传播。

TP-LINK®为普联技术有限公司注册商标。本手册提及的所有商标,由各自所有人拥有。本手册所提到的产品规格和资讯仅供参考,如有内容更 新,恕不另行通知。除非有特殊约定,本手册仅作为使用指导,所作陈述均不构成任何形式的担保。

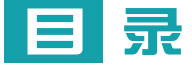

### 

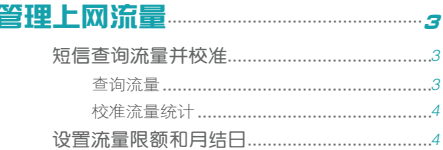

### 

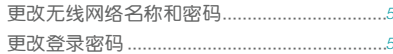

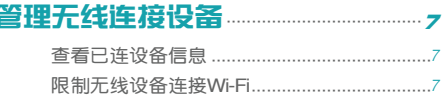

### 

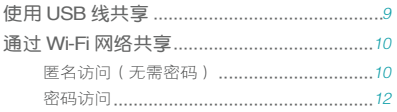

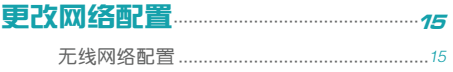

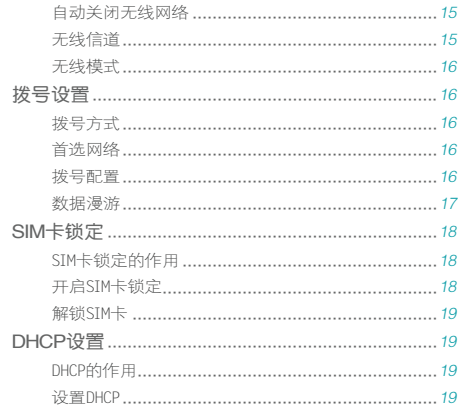

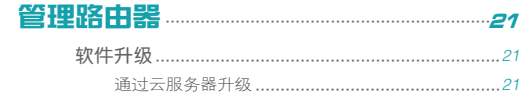

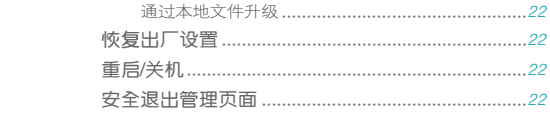

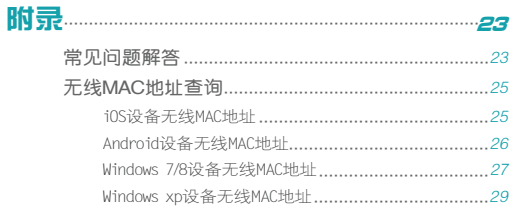

<span id="page-4-0"></span>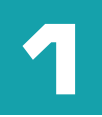

## 登录管理页面 开启多样功能

本章介绍如何登录管理页面,以便后续管理和使用路 由器的更多功能。

打开浏览器,输入网址"tplogin.cn",在下图所示登录页面中设置 登录密码,点击完成。

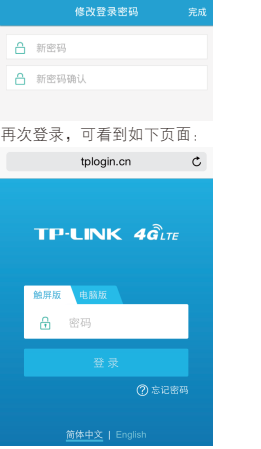

■ 如上图所示,路由器支持触屏版和电脑版两种形式的网页管理。推荐 手机登录触屏版管理路由器;平板电脑、计算机登录电脑版管理路由

### 器。

- 同一时间,路由器只允许一个用户登录管理页面。
- 本手册中的产品功能和操作说明主要以触屏版管理页面为例。部分仅 能通过电脑版管理页面实现的功能将以电脑版为例。
- 本手册中的功能说明和页面示例可能与实际产品存在细微差别,请以 实物为准。

<span id="page-6-0"></span>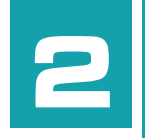

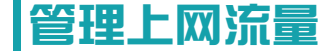

本章介绍如何使用短信查询流量,以及设置流量限 额、提醒、月结日等参数实时关注上网流量的使用情 况。

### 短信查询流量并校准

### 查询流量

1 登录路由器触屏版管理页面"tplogin.cn",进入短信页面。

2 选择"写短信",在下图所示页面中输入运营商指定的查询流量的短 信号码和内容,点击 (发送)。

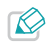

不同运营商查询流量的短信不同,以下信息仅供参考。 1. 中国移动流量查询号码:10086,短信内容:CXLL。 2. 中国联通流量查询号码:10010,短信内容:CXLL。 3. 中国电信流量查询号码: 10001, 短信内容: CXLL。

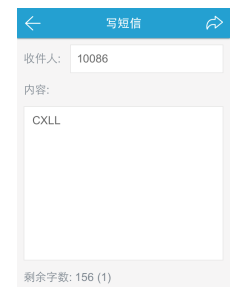

<span id="page-7-0"></span>3 收到运营商的回复短信后,进入收件箱查看短信的详细内容,了解当 月的流量使用情况。

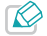

若您的SIM卡不支持短信功能,请通过网络或拨打运营商电话查询 剩余流量。

### 校准流量统计

若路由器统计的流量数值与您从运营商处查询到的剩余流量/时间不 符,请以运营商的数值为准,并校准路由器的统计数值。

- 1 登录路由器触屏版管理页面"tplogin.cn",进入"设备→流量统 计"。
- 2 在下图所示页面中,可以查看路由器统计的本月累计使用的流量 /时间。若与您查询到的数值不符,填入从运营商处查询到的流 量,然后点击"校准",使路由器的统计数值与运营商保持一致。

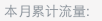

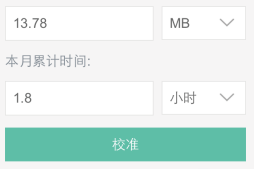

### 设置流量限额和月结日

设置流量限额可以设置路由器在已用总流量超过某个数值时提醒您节 约流量。

- 1 登录路由器触屏版管理页面"tplogin.cn",进入"设备→流量统 计"。
- 2 打开限额开关,按照下图指引设置相关选项。

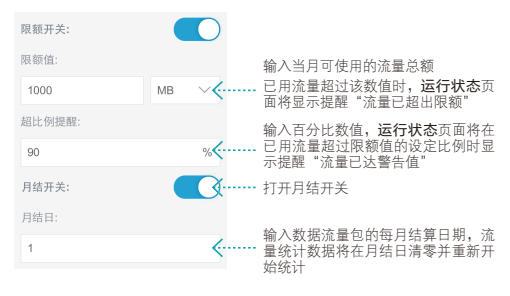

3 点击完成,流量限额和月结日立即生效。

<span id="page-8-0"></span>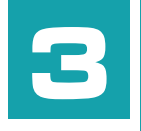

## <span id="page-8-1"></span>管理无线网络安全

■ 本章介绍如何通过一些简单的设置来加强您的无线网 络安全。

### 更改无线网络名称和密码

1 登录路由器触屏版管理页面"tplogin.cn",进入无线设置页面。

2 按照下图指引更改无线网络名称和密码。

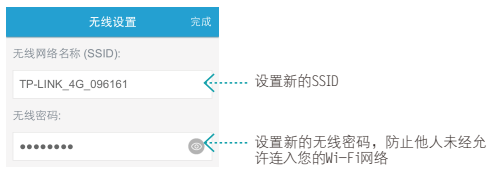

3 点击完成。

4 手机、电脑等设备搜索新的SSID、输入新的无线密码,重新连接 Wi-Fi上网。

### 更改登录密码

1 登录路由器触屏版管理页面"tplogin.cn", 进入"设备→修改登录 密码"。

2 按照下图指引设置新的登录密码。

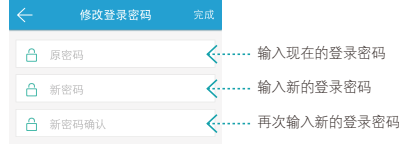

3 点击完成。再次登录管理页面时请输入新密码。

<span id="page-10-0"></span>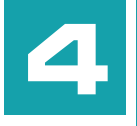

## 管理无线连接设备

■ 本章介绍如何实时关注和管理连接到您的Wi-Fi网络 的无线设备,以确保网络安全。

仅电脑版管理页面可查看已连接到本路由器的无线设 备的详细信息,以及限制无线设备上网。

### 查看已连设备信息

登录路由器电脑版管理页面"tplogin.cn",在常用设置页面可以看 到如下图所示的连接设备信息。

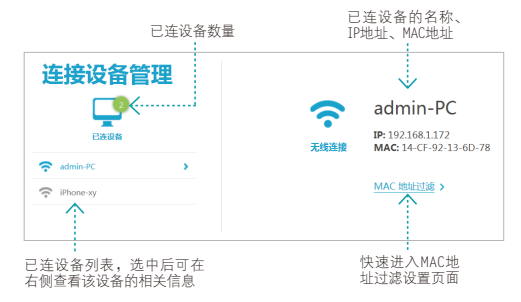

### 限制无线设备连接**Wi-Fi**

本路由器支持 MAC 地址白名单功能。开启该功能后,路由器仅允许 白名单中的无线设备连接 Wi-Fi 上网。

1 查询并记录下您要添加进白名单的无线设备的 MAC 地址。请查阅[附](#page-28-1) [录 无线MAC地址查询](#page-28-1),查询设备的 MAC 地址。

- 2 登录路由器电脑版管理页面"tplogin.cn",进入"高级设置→无线 设置→MAC地址过滤"。
- 3 按照下图指引添加用户的 MAC 地址到白名单中。

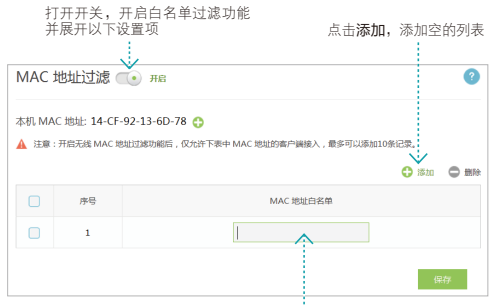

输入要添加的MAC地址 格式:00-00-00-00-00-00

4 点击保存。

<span id="page-12-0"></span>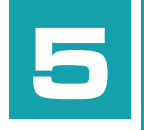

## 共享**SD**卡存储

■ 本章介绍如何使用USB线或通过Wi-Fi网络访问插入本 路由器的micro SD卡。

### <span id="page-12-1"></span>使用 **USB** 线共享

1 登录路由器触屏版管理页面"tplogin.cn",进入"设备→存储共 享",选择 USB 共享模式,点击完成。

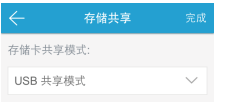

- 2 开机状态下,使用USB线连接路由器的micro USB口和计算机的USB 口。
- 3 双击计算机 / 我的电脑, 如下图所示, 路由器的 micro SD 卡将以可 移动磁盘的形式显示,双击即可查看和编辑 micro SD 卡中的内容。

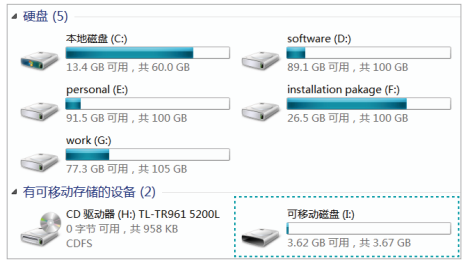

### <span id="page-13-0"></span>通过 **Wi-Fi** 网络共享

匿名访问(无需密码)

- 1 登录路由器触屏版管理页面"tplogin.cn",进入"设备→存储共 享"。
- 2 按照下图指引设置登录认证方式和读写权限后,点击完成。

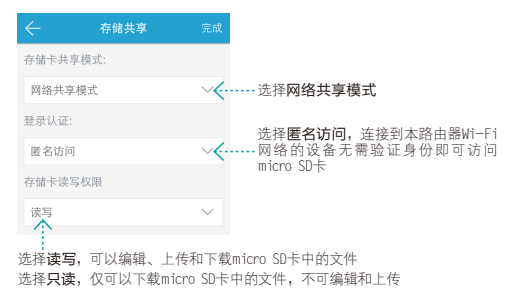

3 手机、平板、笔记本等设备访问路由器的局域网地址 "192.168.1.1"即可查看micro SD卡的内容。具体方法如下:

■ Windows 设备的访问方法(以 Windows 电脑为例)

1 将电脑连接到本路由器的 Wi-Fi 网络。

2 双击计算机/我的电脑图标, 在地址栏输入 "\\192.168.1.1", 按 回车键即可查看路由器中 micro SD 卡的内容,如下图所示。

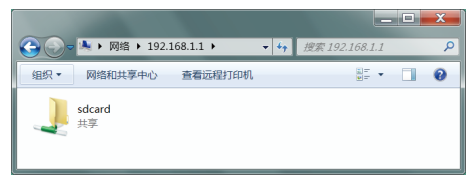

- iOS 设备的访问方法(以 iPhone 为例)
	- 1 确保iPhone上已安装相关App(支持ftp或Samba协议),比如FTP 精灵、FileExplorer。此处以FTP精灵为例。
	- 2 将iPhone连接到本路由器的Wi-Fi网络。
	- 3 打开FTP精灵,如下图所示,洗择FTP服务器,然后点击"+"添 加本路由器作为ftp服务器。

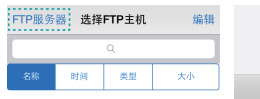

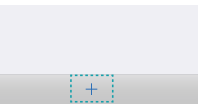

4 按照下图指引设置FTP服务器参数后,点击完成。

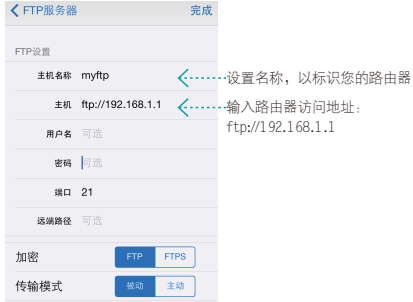

5 在FTP服务器列表中选择新建的服务器"myftp",然后点击 "sdcard"即可查看本路由器 micro SD 卡的内容。

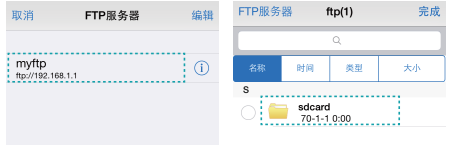

- Android 设备的访问方法(以 Android 手机为例)
	- 1 确保手机上已安装相关软件(支持ftp或Samba协议),比如ES文 件浏览器、文件大师、AndSMB。此处以ES文件浏览器为例。
	- 2 将手机连接到本路由器的 Wi-Fi 网络。
	- 3 打开ES文件浏览器, 如下图所示, 点击"共享→新建→扫描"。

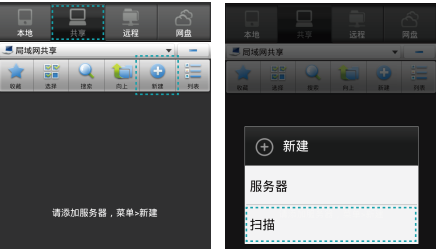

4 扫描结果如下图所示,点击"192.168.1.1"即可查看 micro SD 卡中的内容。

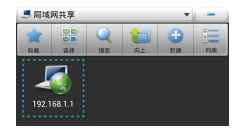

### <span id="page-15-0"></span>密码访问

- 1 登录路由器触屏版管理页面"tplogin.cn", 进入"设备→存储共 享"。
- 2 按照下图指引设置登录认证方式和用户名密码后,点击完成。

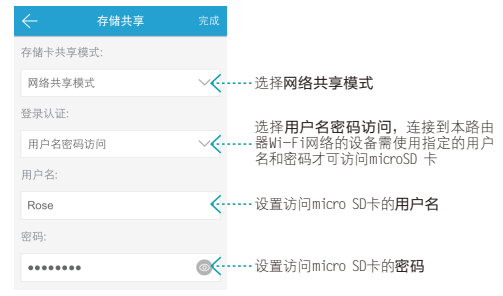

- 3 手机、平板、笔记本等设备访问路由器的局域网地址 "192.168.1.1"即可查看 micro SD 卡的内容。具体方法如下:
- Windows 设备的访问方法(以 Windows 电脑为例)
	- 1 将电脑连接到路由器的Wi-Fi网络。

2 双击计算机/我的电脑图标, 在地址栏输入 "\\192.168.1.1", 按 回车键。

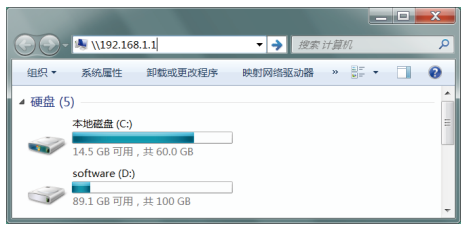

3 输入已设置好的用户名和密码,点击登录即可查看 micro SD 卡 的内容。

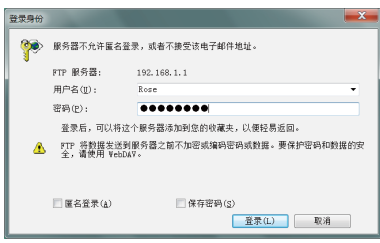

- iOS 设备的访问方法(以 iPhone 为例)
	- 1 确保iPhone上已安装相关App(支持ftp或Samba协议),比如FTP 精灵、FileExplorer。此处以FTP精灵为例。
	- 2 将iPhone连接到本路由器的Wi-Fi网络。
	- 3 打开FTP精灵,如下图所示,选择FTP服务器,然后点击"+"添 加本路由器作为ftp服务器。

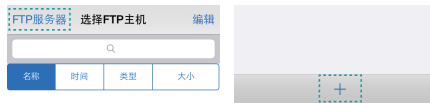

4 按照下图指引设置FTP服务器参数后,点击完成。

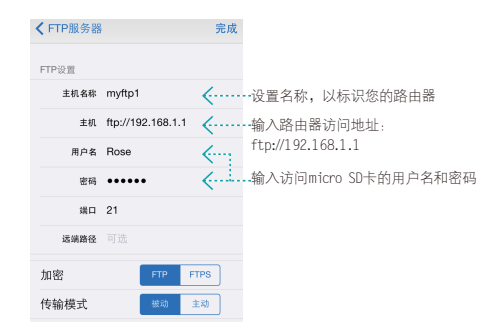

5 在FTP服务器列表中选择新建的FTP服务器"myftp1",然后点击 "sdcard"即可查看本路由器 micro SD 卡的内容。

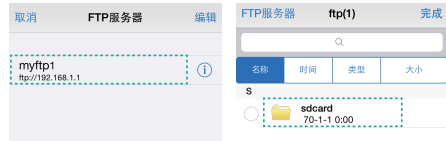

- Android 设备的访问方法(以 Android 手机为例)
	- 1 确保手机上已安装相关软件(支持ftp或Samba协议),比如ES 文 件浏览器、文件大师、AndSMB。此处以ES文件浏览器为例。
	- 2 将手机连接到本路由器的Wi-Fi网络。
	- 3 打开ES文件浏览器,如下图所示,点击"共享→新建→服务 器"。

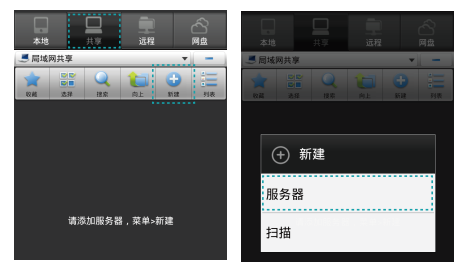

4 按照下图指引设置服务器参数后,点击确定。

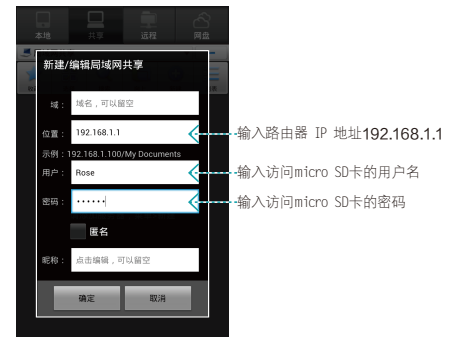

5 新建服务器如下图所示,点击即可查看micro SD卡中的内容。

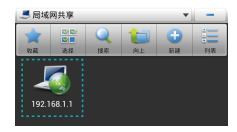

<span id="page-18-0"></span>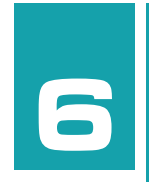

## 更改网络配置

■ 本章介绍无线网络和数据网络参数的设置以及其可能 解决的网络问题。

### 无线网络配置

### 自动关闭无线网络

一段时间内(默认15分钟),若无任何设备连接路由器的Wi-Fi网 络,路由器将自动关闭Wi-Fi,节省电量。

1 登录路由器触屏版管理页面"tplogin.cn",进入无线设置页面。

2 在无线自动关闭栏选择路由器关闭Wi-Fi前的闲置时间。

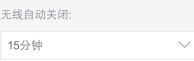

3 点击完成。Wi-Fi自动关闭后,按电源键即可重新开启。

### 无线信道

无线信道即无线数据传输的通道。本路由器的无线网络共有13个可选 信道。您可以登录路由器电脑版管理页面"tplogin.cn",进入"高 级设置→无线设置→基本设置",切换无线信道。

若路由器与周围的网络设备使用同一无线信道,将影响无线数据传输 的速率。建议您选择"自动",路由器会根据周围的环境自动为您选 择一个最好的信道。

<span id="page-19-0"></span>无线模式

无线模式即无线路由器遵循的无线局域网的协议规范。不同的无线协 议,其工作方式、协商速率、支持的无线频段等都不同。

您可以登录路由器电脑版管理页面"tplogin.cn",进入"高级设置 →无线设置→基本设置",切换无线模式。

手机、平板电脑等无线设备支持的无线协议必须与路由器支持的无线 协议兼容,才能通过本路由器正常上网。因此,建议将路由器的无线 模式设置为"11bgn mixed"。

### 拨号设置

#### 拨号方式

登录路由器触屏版管理页面"tplogin.cn",进入拨号设置页面,选 择拨号方式:

- ► 自动拨号:开机后路由器自动连接网络。使用过程中,若外部原 因导致网络断开,路由器会主动尝试连接,直到成功上网。
- ▶ 手动拨号: 开机或断线后, 您需要在此拨号设置页面或运行状态 页面点击连接按钮进行拨号。

#### 首选网络

登录路由器触屏版管理页面"tplogin.cn",进入拨号设置页面,选 择首选网络:

- ▶ 4G网络优先: 在2G. 3G和4G网络同时覆盖的环境中,路由器优 先选择连接4G网络。在4G网络未覆盖的环境中,路由器才尝试连 接3G或2G网络。
- ▶ 仅2G/3G/4G网络: 若当前网络环境中2G、3G或4G网络最流畅, 可以设置路由器仅连接该类型网络。

例如:若当前环境的4G网络拥堵,3G网络顺畅,设置路由器仅连 接3G网络,可以获得比连接4G网络更快速的上网体验。

#### 拨号配置

#### ■ 拨号配置的作用

拨号的配置文件为一系列拨号参数,SIM卡通过这一系列参数才能与 运营商建立网络通讯,实现路由器联网。一般情况下,您无需手动设 置拨号参数。路由器可以自动识别SIM卡,拨号联网。

若遇到以下情况,您可以根据[更改拨号配置](#page-20-1)部分的引导设置路由器联 网。

► 当您要去往外地(您的运营商网络未覆盖的地区,比如国外), 请首先咨询运营商是否可以连接外地运营商的网络,并获取APN等 拨号参数。

- <span id="page-20-0"></span>▶ 若运营商要求修改拨号参数, 以便您接入特殊网络或其他运营商 的网络。
- 更改拨号配置

<span id="page-20-1"></span>若非运营商要求,请不要更改配置文件,否则可能无法上网。

- 1 登录路由器电脑版管理页面"tplogin.cn", 进入"高级设置→网络 参数→拨号配置"。
- 2 点击添加配置,按照下图指引设置相关参数后点击确定。

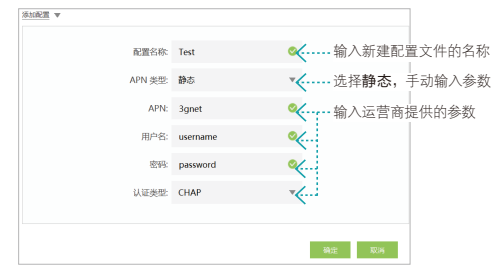

3 在下图所示页面中的当前配置栏选择新建的配置文件,点击保存。

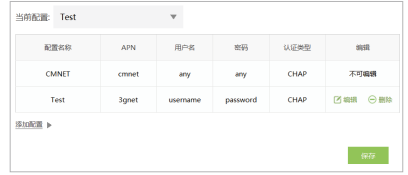

4 更改拨号配置文件后,您可能需要在本页面的拨号选项部分打开数据 漫游开关才能正常上网。

### 数据漫游

#### ■ 数据漫游的作用

若您当前的运营商是 A,当您去到运营商 A 的网络未覆盖的地区, 需要连接外地运营商 B 的网络上网(前提是运营商 B 允许运营商 A 的用户接入自己的网络)时,即数据漫游状态。

数据漫游默认关闭,防止在未知的情况下接入其他运营商的网络,产 生高额的上网费用。

#### ■ 开启数据漫游

按照[更改拨号配置](#page-20-1)部分的引导,配置路由器连接其他运营商的网 络,并打开数据漫游开关。

### <span id="page-21-0"></span>**SIM**卡锁定

### SIM卡锁定的作用

SIM卡锁定即使用PIN码 ( Personal Identification Number, SIM卡的 个人识别密码)锁定您的SIM卡。开启SIM卡锁定后,每次开机时都需 要输入PIN码才能正常使用SIM卡。若不慎遗失 SIM 卡,在未使用 PIN 码成功解锁的情况下,别人将不能使用您的 SIM 卡。

当连续输入三次错误的PIN码,SIM卡会被自动锁死,这时需要PUK码 来解锁。若连续十次输入错误的PUK码,SIM卡会被永久锁定,即报 废。

### 开启SIM卡锁定

1 登录路由器电脑版管理页面"tplogin.cn",进入"高级设置→网络 参数→SIM卡锁定"。

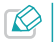

仅电脑版网页管理页面可实现SIM卡锁定设置。

2 按照下图指引设置相关参数后点击确定,开启SIM卡锁定功能。

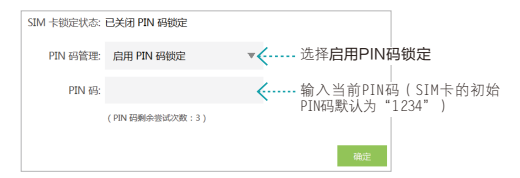

3 按照下图指引设置您个人的PIN码后点击确定,路由器将使用您个人 的PIN码来锁定SIM卡。

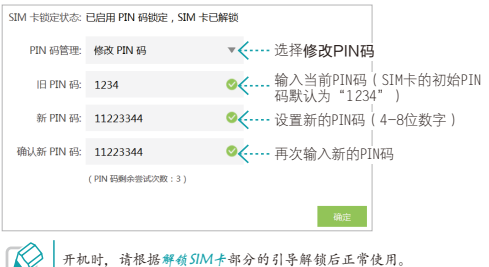

### <span id="page-22-1"></span><span id="page-22-0"></span>解锁SIM卡

- 1 使用手机或电脑连接至路由器的无线网络。
- 2 登录路由器管理页面"tplogin.cn"。
- 3 如下图所示的解锁PIN窗口自动弹出。输入正确的PIN码,点击完成即 可解锁SIM卡,正常拨号上网。

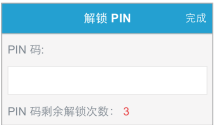

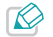

若三次输入错误的PIN码,SIM卡会被锁死。请查看SIM卡的包装 盒或联系运营商获取您的PUK码,然后按照同样的方法使用PUK码 解锁SIM卡。

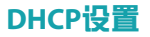

仅电脑版网页管理页面可实现DHCP设置。

### DHCP的作用

DHCP(Dynamic Host Configuration Protocol) 即动态主机配置协议。 本设备支持DHCP(默认开启,若无特殊的组网需求,不建议更改默认 配置),可以实现局域网内的客户端 IP 地址的自动分配。

若启用了 DHCP 功能,并将客户端获取 IP 的方式设为"自动获取 IP 地址",则客户端连入路由器的无线网络时,路由器会自动从地址池 中分配未被使用的IP地址给客户端。否则,客户端需要手动设置 IP 地址才能上网。

#### 设置DHCP

1 登录路由器电脑版管理页面"tplogin.cn",进入"高级设置→网络 参数→DHCP设置"。

2 按照下图指引设置相关参数后,点击保存。

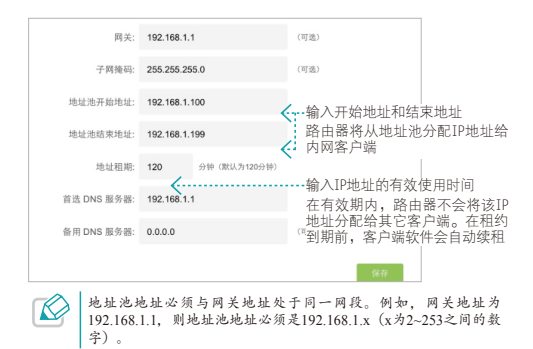

<span id="page-24-0"></span>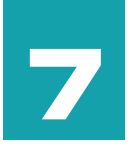

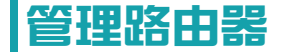

本章介绍如何升级路由器软件版本、复位、重启等操 作。

### 软件升级

 $\infty$ 仅电脑版网页管理页面可升级路由器软件版本。

### 通过云服务器升级

- 1 登录路由器电脑版管理页面"tplogin.cn",进入"高级设置→设备 管理→软件升级"。
- 2 选择通过云服务器升级,点击检测新版本,路由器将自动检测 TP-LINK云服务器上是否有可供升级的新版软件。若有,点击升级即 可开始升级软件。

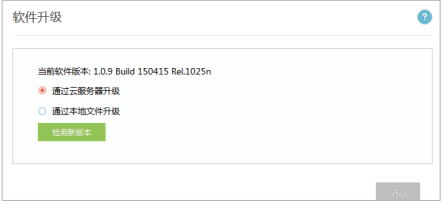

3 升级过程大约需要3-5分钟时间,请耐心等待。在此期间请勿对路由 器做任何操作,否则可能导致设备损坏。升级完成后,路由器将自动 重启。

### <span id="page-25-0"></span>通过本地文件升级

- 1 登录TP-LINK官方网站"www.tp-link.com.cn"下载本路由器最新版本 的软件到电脑中。
- 2 登录路由器电脑版管理页面"tplogin.cn", 进入"高级设置→设备 管理→软件升级"。
- 3 选择通过本地文件升级。点击浏览,选择已下载到电脑中的升级文 件,然后点击升级。

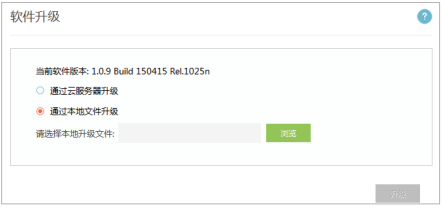

4 升级过程大约需要3-5分钟时间,请耐心等待。在此期间请勿对路由 器做任何操作,否则可能导致设备损坏。升级完成后,路由器将自动 重启。

### 恢复出厂设置

- 1 登录路由器触屏版管理页面"tplogin.cn",进入设备管理页面。
- 2 选择恢复出厂设置,可以将路由器的所有参数恢复到购买时的默认状 态。

### 重启**/**关机

1 登录路由器触屏版管理页面"tplogin.cn",进入设备管理页面。 2 选择重启,可以重新启动路由器;选择关机,可以关闭路由器。

### 安全退出管理页面

进入设备管理页面,选择退出,可以安全退出网页管理页面。

<span id="page-26-0"></span>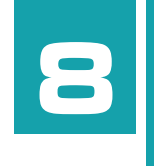

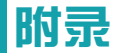

■常见问题解答 & 无线MAC地址查询 & IE浏览器设置

### 常见问题解答

- 1 忘记 Wi-Fi 密码或管理页面登录密码怎么办(如何复位)?
	- 1) 按照以下任一方式将路由器的所有参数恢复到您购买时的默认状 态:
		- » 硬件复位:按照随机附带的《快速安装指南》的指引,长按路 由器的Reset复位键(孔)约5秒钟直到OLED屏幕显示"正在重 启"。

 $\infty$ 若忘记管理页面的登录密码,只能选择硬件复位。

- » 软件复位:登录路由器触屏版管理页面"tplogin.cn",进入 设备管理页面,点击恢复出厂设置。
- 2) 恢复出厂设置后, 请根据[管理无线网络安全](#page-8-1)部分的指引重新设置 密码,加强网络安全。
- 2 无法充电怎么办?
	- » 确认电源适配器的标准输出为 DC 5V/1A。
	- » 更换 USB 线重新尝试。

#### 3 无法识别SIM卡怎么办?

- » 检查 SIM 卡在其他设备(比如手机)中是否可以被正常识别 。
- » 路由器支持标准尺寸的 SIM 卡,若您使用卡托插入迷你 SIM 卡,可能会出现因接触不良导致无法识别的情况。

#### 4 SIM卡拨号不成功怎么办?

- » 确认 SIM 卡在其他设备(比如手机)中可以正常拨号上网。
- » 将路由器恢复出厂设置,重新尝试拨号上网。
- » 移动到 4G 信号好的地方(比如市区)尝试拨号上网。

#### 5 无法登录管理页面(tplogin.cn)怎么办?

- » 确保您的设备已成功连接到本路由器的 Wi-Fi 网络。
- » 确保您的设备的 IP 地址和 DNS 服务器地址已设置为自动获取。
- » 清空浏览器缓存后重新尝试登录。清空缓冲的方法如下:(以 IE 浏览器为例)

依次选择工具→Internet选项→常规,在"浏览历史记录"部分点 击删除按钮。确保勾选Cookie和历史记录两个选项后,点击删 除。

- » 尝试更换其他的网页浏览器(比如Google Chrome、FireFox等) 登录。
- » 尝试用其他设备登录。

若经过以上尝试仍不能成功登录,请将路由器恢复出厂设置。

#### 6 如何查看micro SD卡的文件系统格式?

- 1 使用计算机访问micro SD卡 (推荐方式: 使用本路由器的使用 [USB线共享](#page-12-1))。
- 2 双击我的电脑/计算机,右键单击表示micro SD卡的可移动磁盘图

#### 标,洗择属性。

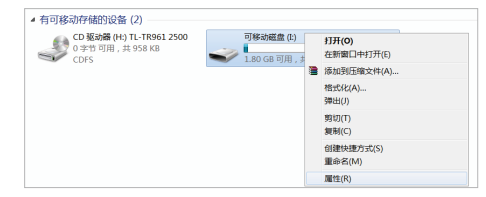

3 micro SD卡的文件系统格式如下图所示。

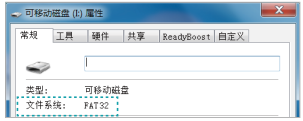

- 
- 本路由器的网络共享模式仅支持文件系统格式为 FAT32 的micro SD 卡。使用其他格式的micro SD卡可能导致路由器工作异常。

#### 7 为什么我的笔记本电脑搜索不到无线信号?

- » 确认笔记本的无线开关已打开(建议查阅笔记本的说明书或联系 笔记本电脑厂商)。
- » 检查笔记本的无线网卡驱动是否成功安装并正常启用。方法如下

<span id="page-28-0"></span>(以 Windows 7 系统为例):

右键点击桌面上的计算机,选择属性→设备管理器,若您的无线 网卡前显示如下图标,表示网卡已成功安装且正常启用。

#### 4 1 网络活配器

Realtek PCIe GBE Family Controller

TP-LINK 300Mbps Wireless N USB Adapter

» 检查笔记本的无线服务是否开启。方法如下(以 Windows 7 为 例):

右键点击桌面上的计算机,选择管理→服务和应用程序,双击服 务页面查看 WLAN AutoConfig 的状态是否已启动,如下图所 示。

**VLAN AutoConfig** WLANSVC 服务提供配置, 发现, 详... 已启动 自动 本地系统

» 尝试换其它的设备搜索无线信号。

若经过以上尝试仍不能搜索到无线信号,请将路由器恢复出厂设置。

#### 8 无线信号受哪些因素的影响?

- » 无线局域网采用的是微波传输,微波的最大特点就是绕射能力非 常弱。家庭中最主要的障碍物就是墙壁,它不仅阻挡无线信号还 能把电磁的能量吸收掉,因此位于墙后面的无线接收设备只能接 到很微弱的信号,或没有收到信号。
- » 微波炉、蓝牙设备、无绳电话、电冰箱等的强大磁场会使无线信

号受到影响。

- » 如果在无线环境中存在多台无线设备,可能存在频道冲突、无线 信号串扰的问题。
- » 距离无线设备及电缆线路 100 米内的无线电发射塔、电焊机、 电车或高压电力变压器等强信号干扰源,可能会对无线信号或设 备产生强干扰。
- » 室外传播时天气情况对无线信号的影响很大,雷雨天或天气比较 阴沉的时候信号衰减比较厉害,晴天里信号能传输的距离相对比 较远。

### <span id="page-28-1"></span>无线**MAC**地址查询

### iOS设备无线MAC地址

在此以iPhone5为例。

1 点击设置,选择通用。

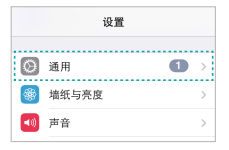

<span id="page-29-0"></span>2 点击关于本机。

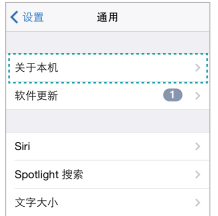

3 如下页面中的Wi-Fi地址即本机的无线MAC地址。此例中查看到的无 线MAC地址为1C:1A:C0:3B:2B:4B。

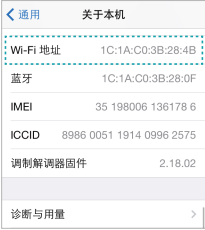

### Android设备无线MAC地址

在此以Android 4.0系统的某款手机为例,其他Android设备的查询与 此相似。

#### 1 点击设置,选择关于手机。

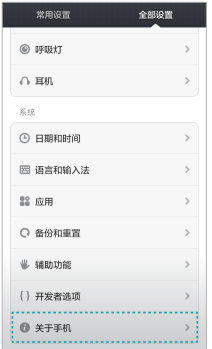

2 点击状态消息。

<span id="page-30-0"></span>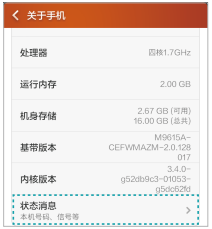

3 如下页面中的WLAN MAC地址即本机的无线MAC地址。此例中查看 到的无线MAC地址为c4:6a:b7:ab:fd:31。

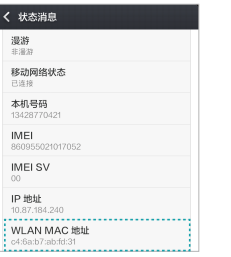

### Windows 7/8设备无线MAC地址

此处以Windows 7电脑为例, Windows 8设备的操作与此类似。

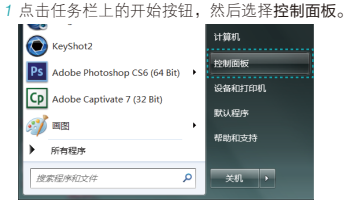

2 在网络和Internet部分点击查看网络状态和任务。

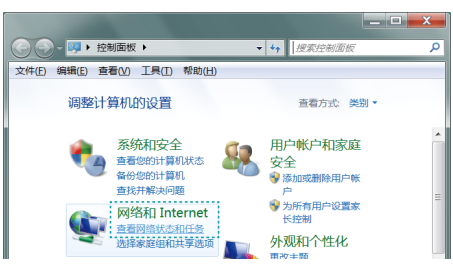

3 在打开的页面中,点击更改适配器设置。

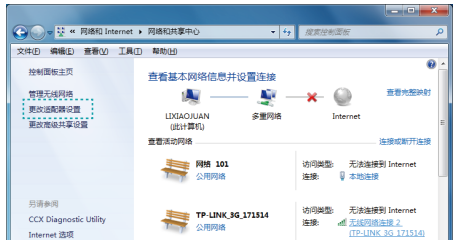

4 右键单击无线网络连接,选择状态。

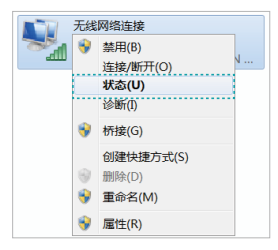

5 在下图所示页面中,点击详细信息按钮。

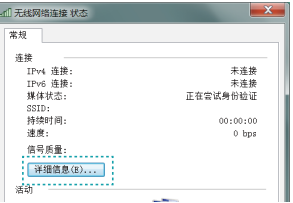

6 如下页面中的物理地址即当前计算机的无线MAC地址。此例中查看到 的无线MAC地址为14-CF-92-13-6D-78。

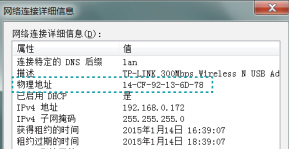

### <span id="page-32-0"></span>Windows xp设备无线MAC地址

1 右键单击桌面上的网上邻居图标,在弹出的快捷菜单中选择属性。

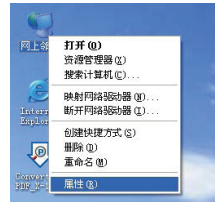

y

2 在打开的新页面中,右键单击无线网络连接,选择状态。

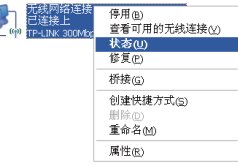

3 在支持选项卡中点击详细信息按钮。

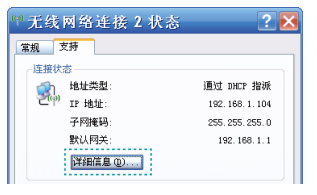

4 如下页面中的实际地址即当前计算机的无线MAC地址。此例中查看到 的无线MAC地址为14-CF-92-13-6D-78。

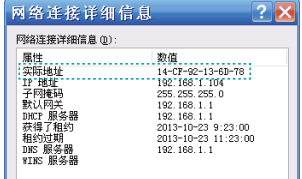